**Presentación de Escritos Iniciadores de Ejecución**

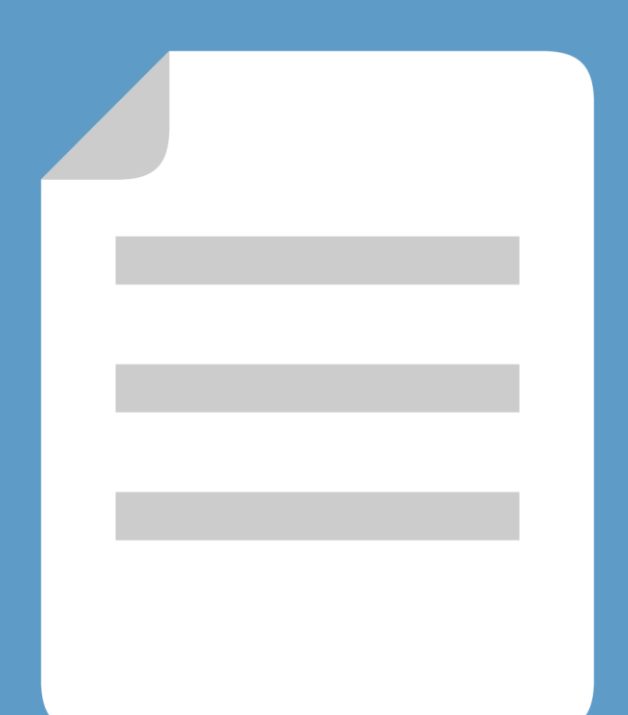

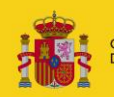

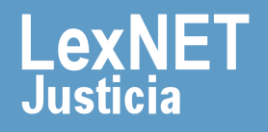

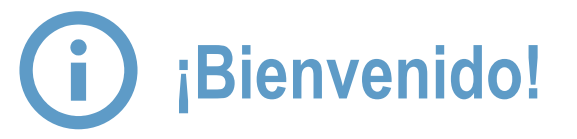

A partir de ahora se podrán **presentar escritos los 365 días del año, las 24 horas** gracias a la presentación electrónica a través de LexNET. A lo largo de este material conoceremos los pasos a seguir para presentar un escrito iniciador de ejecución.

El proceso se divide en **cuatro grandes pasos:**

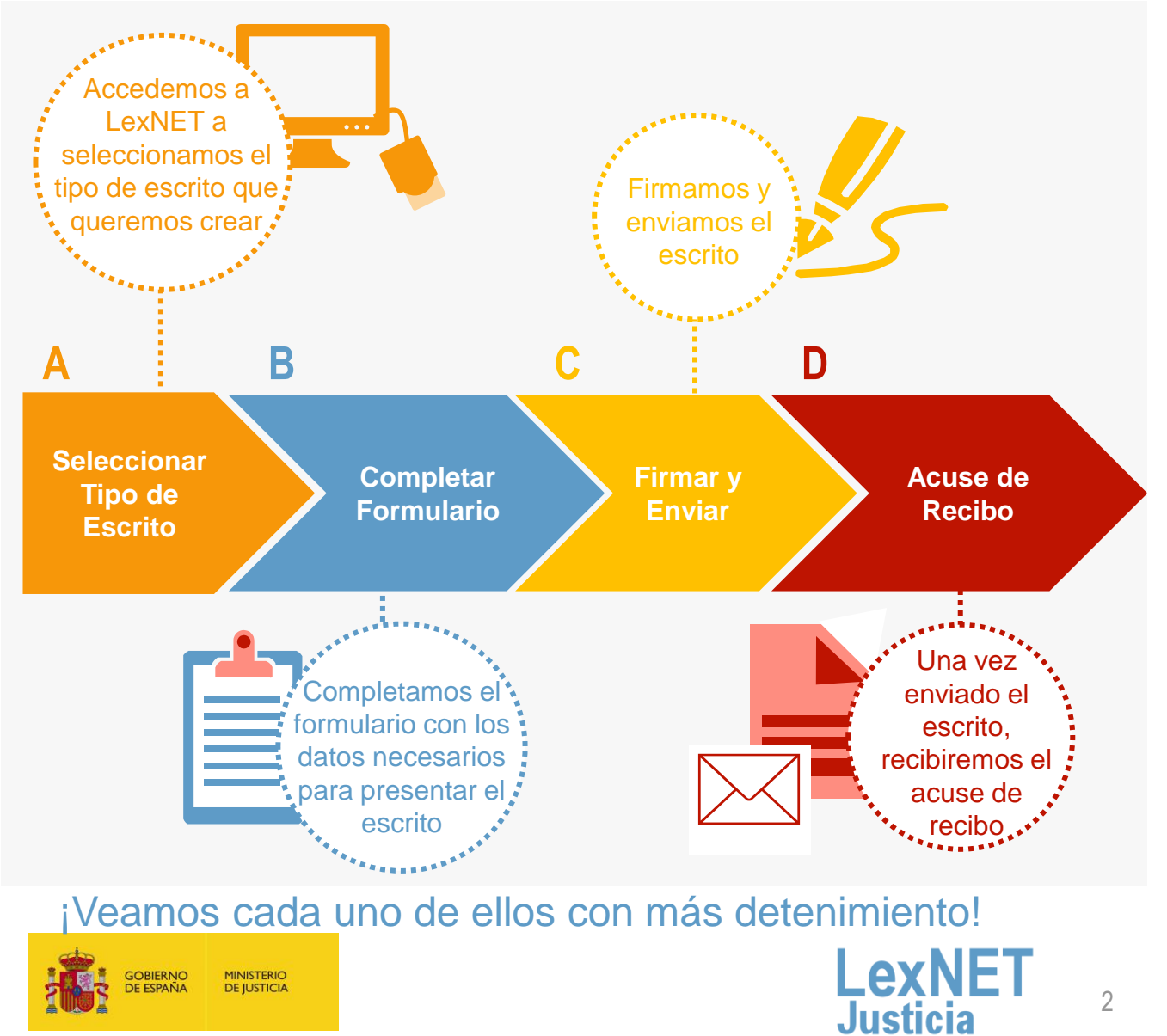

# **A** Seleccionar tipo de escrito

Una vez hemos accedido a LexNET, seleccionaremos la opción para **crear un Escrito Iniciador de Ejecución**.

Existen **dos vías para acceder** a esta funcionalidad:

Mediante el menú desplegable en la opción "*Escritos"* de la pantalla principal. Seleccionamos Escrito Iniciador de Ejecución. Opción A

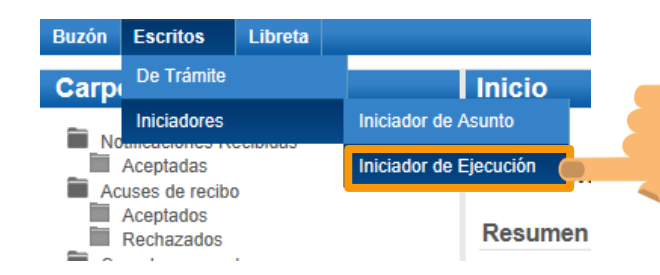

Pulsando la opción de *"Enviar un Iniciador de Ejecución"* de esta misma pantalla. Opción B

#### **Escritos**

Pulse sobre el tipo de escrito que desea enviar:

#### Enviar un Escrito de Trámite

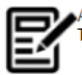

A través de esta sección puede enviar un Escrito de Trámite

Enviar un Iniciador de Ejecución

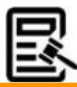

A través de esta sección puede enviar un Iniciador de Ejecución

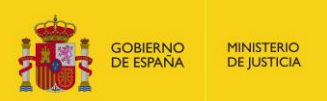

#### Enviar un Iniciador de Asunto

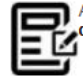

A través de esta sección puede enviar un iniciador de Asunto

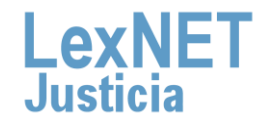

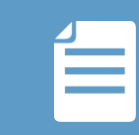

# **B** Completar Formulario

La presentación de un escrito iniciador de ejecución es un proceso que se implementa a través de un formulario formado por 5 pasos sencillos:

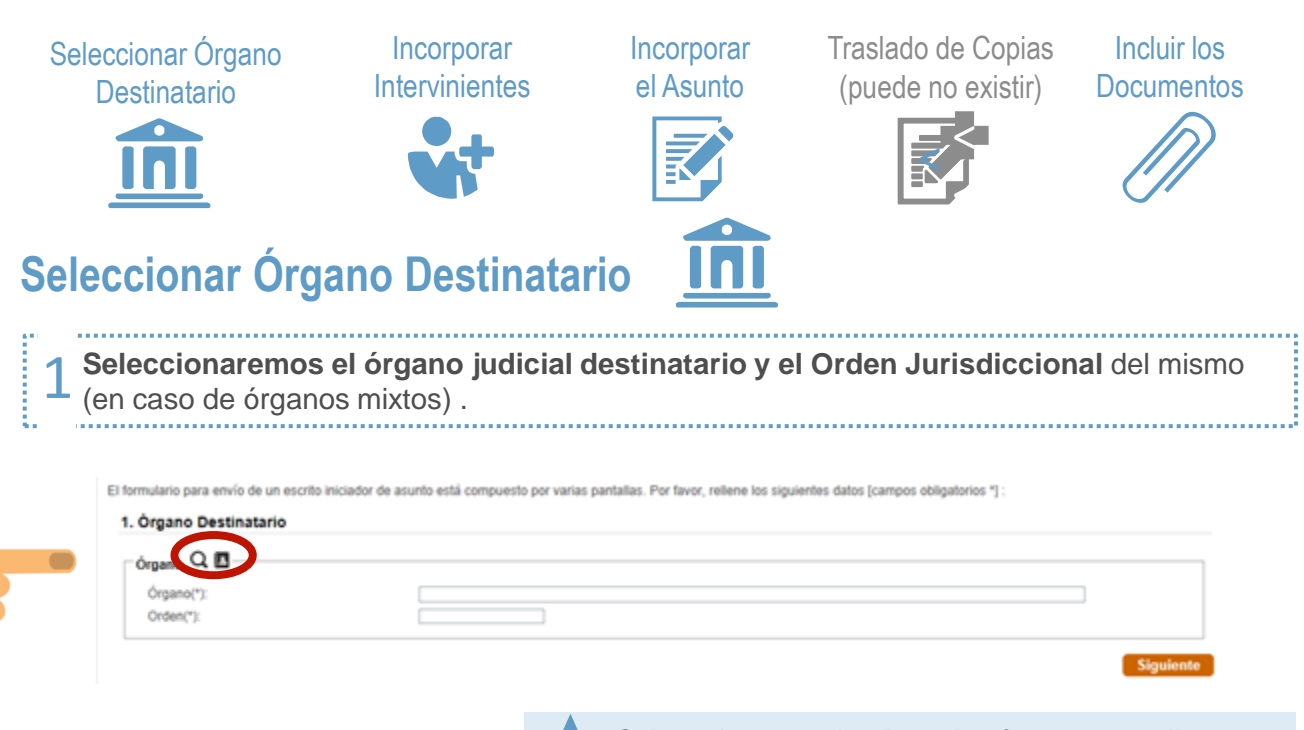

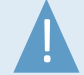

*Solo podremos seleccionar los órganos que dispongan* ! *de posibilidad de recepción telemática de escritos.*

#### **Búsqueda** Búsqueda<br>FÓrgano Comunidad  $\overline{\mathbf{v}}$ Elija una opció Provincia Elija una opc  $\ddotmark$ Partido Judicial Elija una opcion  $\checkmark$ Órgano: Elija una opcion  $\overline{\vee}$ Orden: Elija una opcion  $\checkmark$ Añadir

### **Libreta**

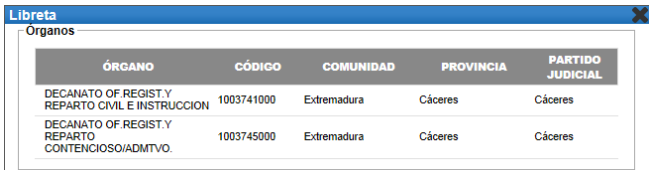

**MINISTERIO DE JUSTICIA**  **Accedemos a la libreta de direcciones**, Entidad, hasta definir el Orden. Pulsaremos sobre el botón **Añadir para incluir el Órgano Judicial concreto.**

Utilizaremos el mecanismo de navegación a través de distintos niveles, partiendo de Tipo

donde podremos seleccionar el Órgano Destinatario de entre los Órganos que hayamos introducido previamente en nuestra Libreta. **Pulsaremos sobre el Órgano Judicial concreto a incluir**.

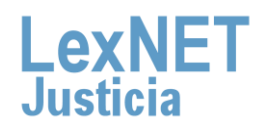

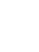

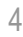

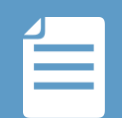

Una vez seleccionado el Órgano Judicial, si éste se tratase de un Órgano en el que se puedan instruir asuntos de más de un Orden (Juzgado Mixto) se seleccionará el **tipo de Orden** (Civil o Penal). 2

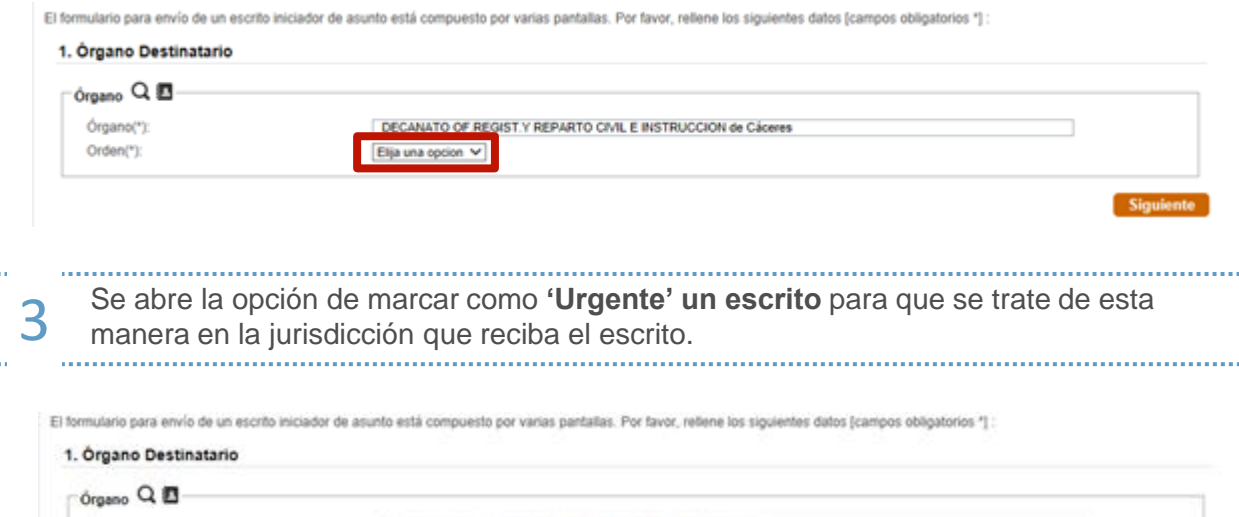

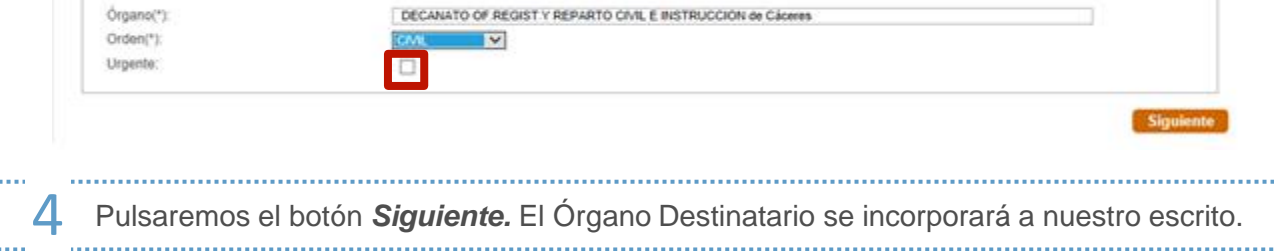

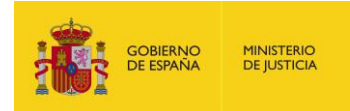

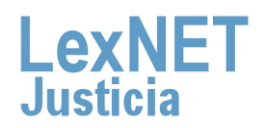

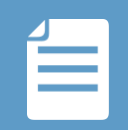

## **Incorporar Intervinientes**

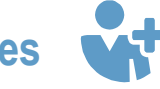

En este paso se deberán consignar los datos de los intervinientes en el asunto.

interviniente se deberá identificar:

Para cada  $\overrightarrow{B}$  **Tipo de persona:** Física, Jurídica o Ente sin Personalidad Jurídica. **Tipo de Intervención**: Absuelto, Causante, Demandado, etc. **Datos del Interviniente**: Nombre, Apellidos, Identificación, etc.

**Dirección del Interviniente:** Calle, piso, país etc.

## 2. Intervinientes

GOBIERNO<br>DE ESPAÑA

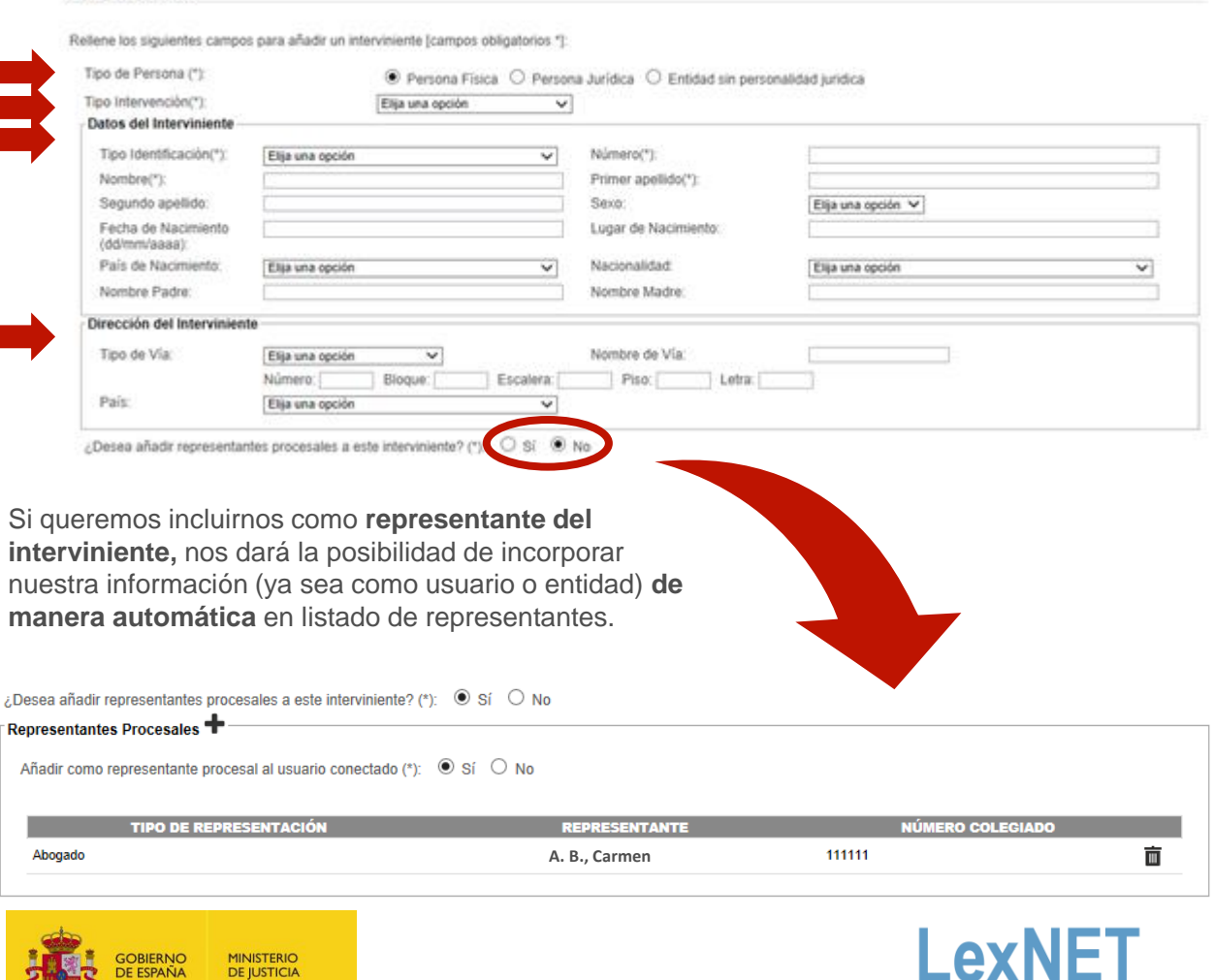

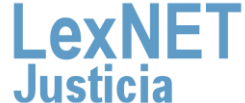

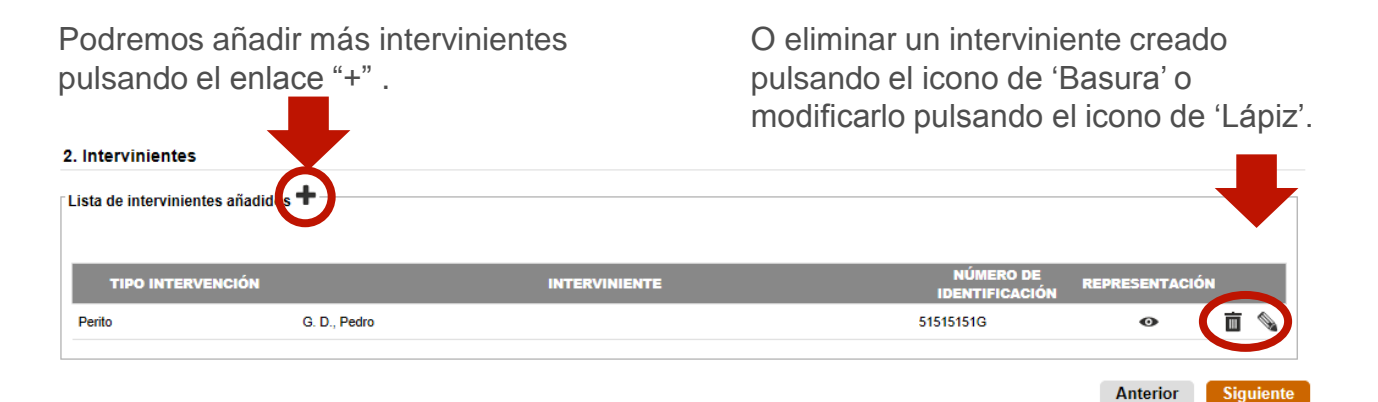

Pulsaremos el botón *Siguiente.* Los intervinientes del asunto se incorporarán a nuestro escrito.

<u>ו</u>

*Los usuarios pertenecientes a:*

- *Abogacía del Estado, y las entidades dependientes de ésta (AEAT, SEPES/INEM, FOGASA, CONSORCIO COMPENSACIÓN SEGUROS).*
- *Letrados de las Comunidades*
- *Letrados de la Seguridad Social*

*Tendrán habilitada la funcionalidad para añadir como intervinientes a sus propias entidades.*

Señalaremos el campo "**Añadir como interviniente a esta entidad**", seleccionaremos "**Persona Jurídica**" y cambiará el formulario a completar.

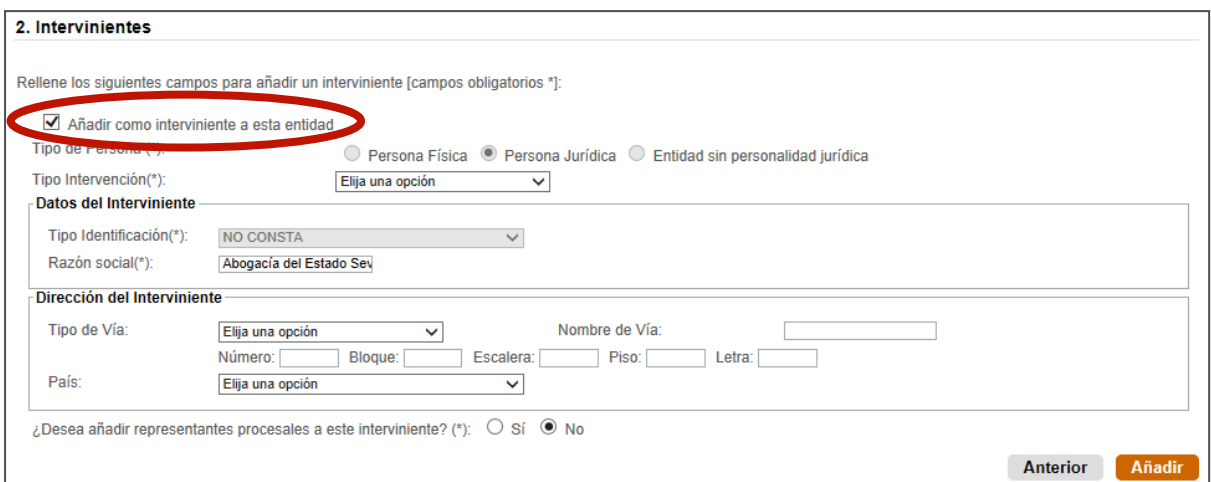

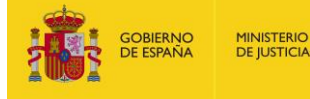

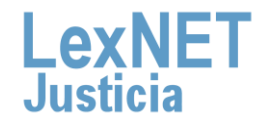

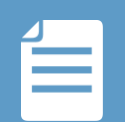

## **Incorporar el Asunto**

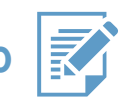

En función del orden jurisdiccional del Órgano Judicial destinatario que hayamos seleccionado, se solicitará al usuario un conjunto de datos diferentes.

### **Civil Penal Contencioso Social**

### **Asunto de orden civil**

Cuando se trate de un asunto de orden Civil, se podrá elegir entre iniciador de ejecución de Titulo Judicial y de Titulo NO Judicial, en función del tipo elegido, se deberán consignar los datos como se define a continuación:

*Título Judicial: será obligatorio informar el Órgano Origen, los datos del Procedimiento Origen (Tipo, Número, año del Procedimiento y NIG), la Materia y el Tipo de cuantía (No Procede, Determinada o Indeterminada)* 

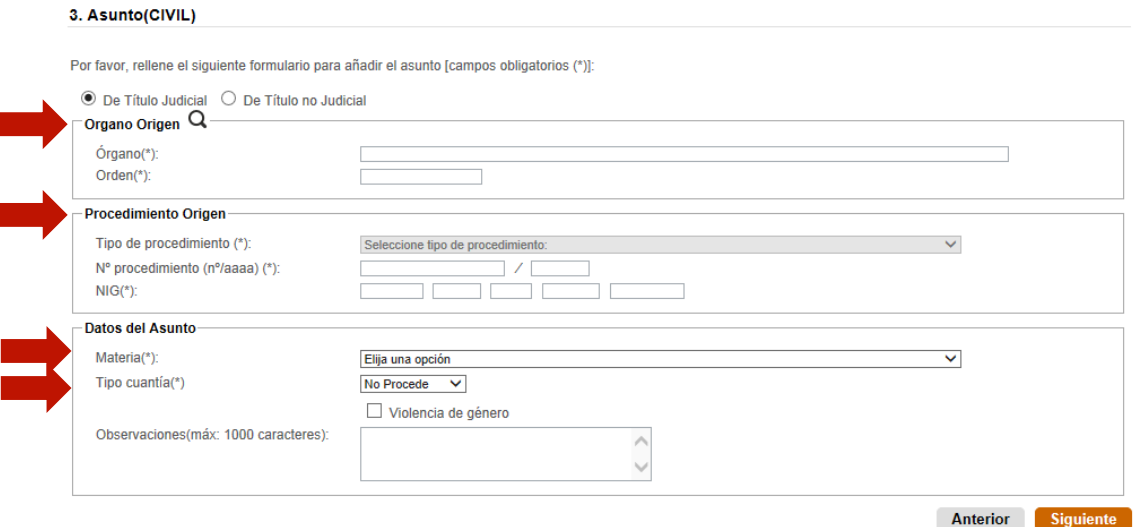

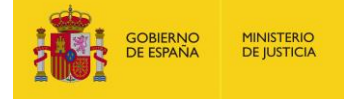

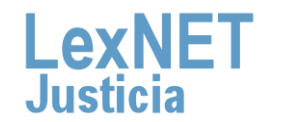

#### В

*Título no Judicial: será obligatorio informar la Materia y el Tipo de cuantía (No Procede, Determinada o Indeterminada)* 

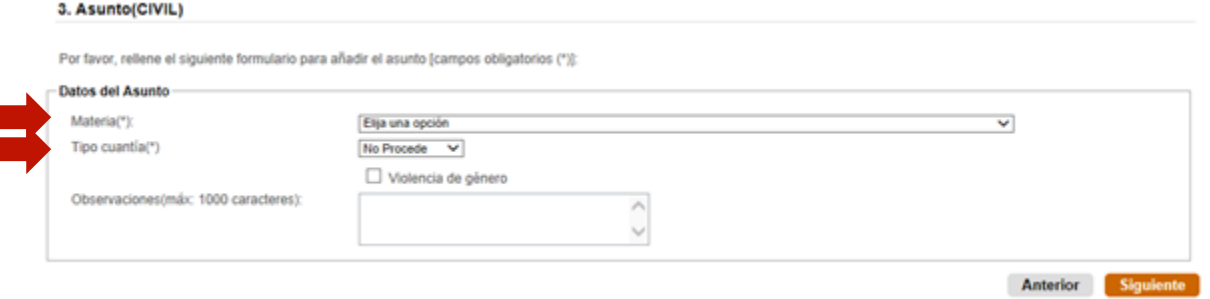

En ambos casos, si seleccionamos cuantías **determinadas**, se desplegarán mas campos a rellenar.

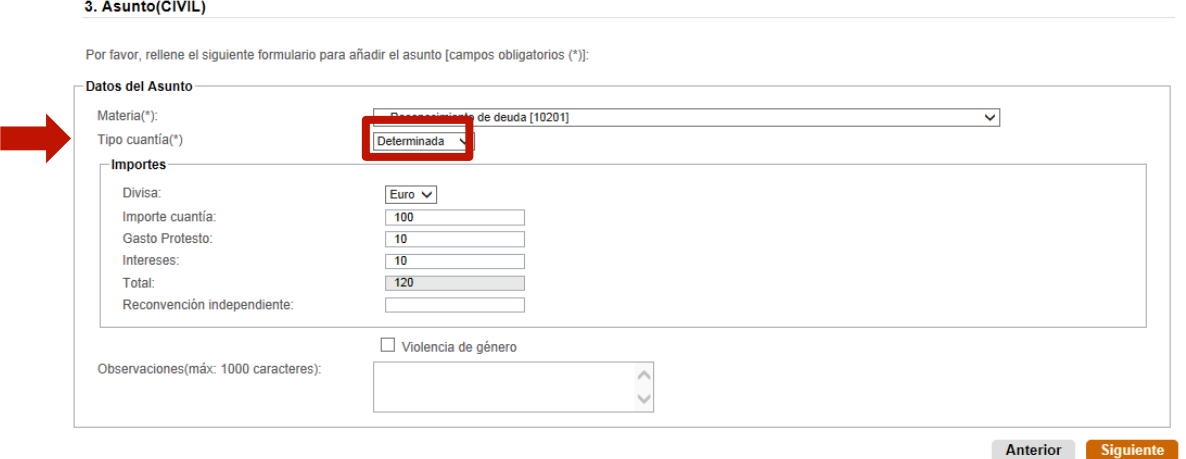

Los datos introducidos se sumarán automáticamente en el campo total del formulario .

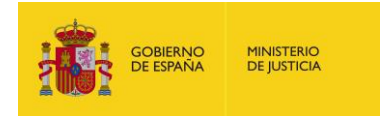

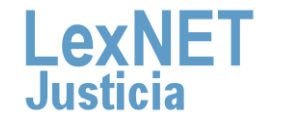

#### в

#### **Asunto de orden penal**

Cuando se consigne un asunto del orden penal, el iniciador de ejecución será de Titulo Judicial y deberán seleccionarse de forma obligatoria el Órgano Origen, los datos del Procedimiento Origen (Tipo, Número, año del Procedimiento y NIG) y el Delito de forma obligatoria

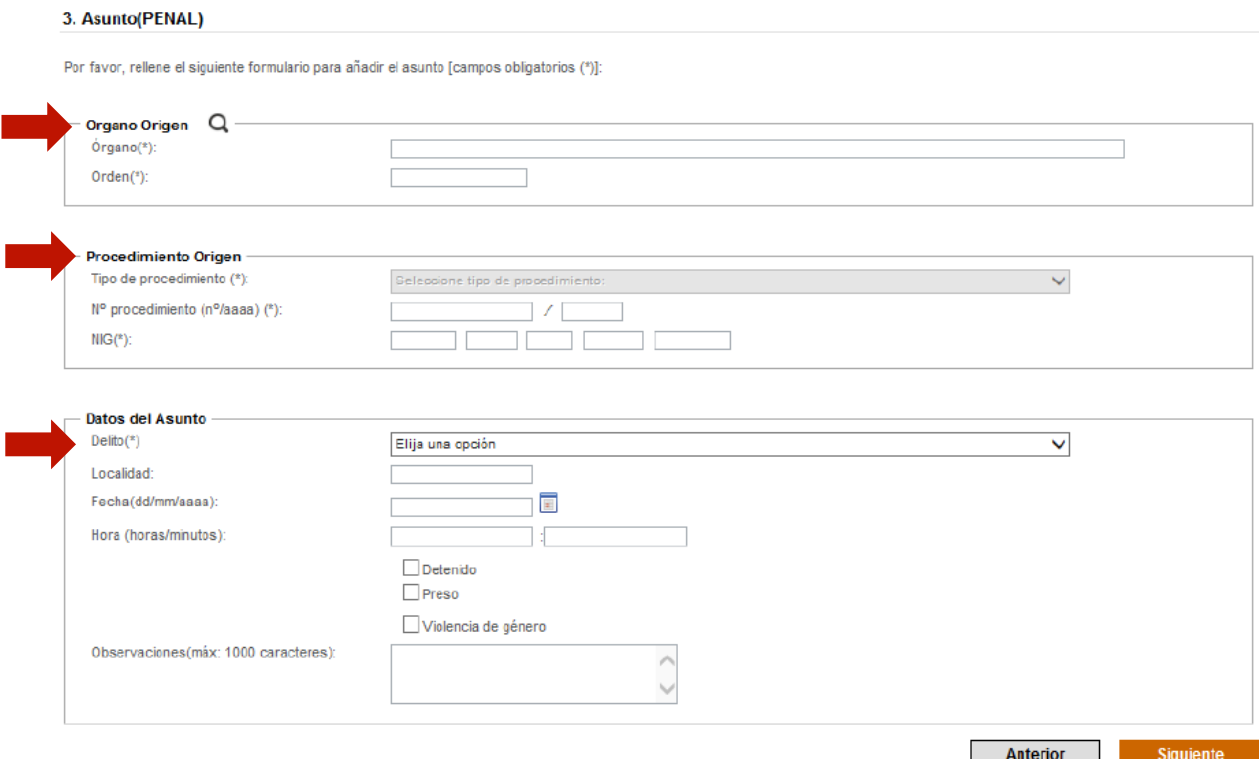

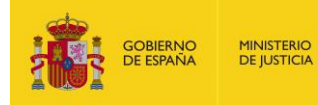

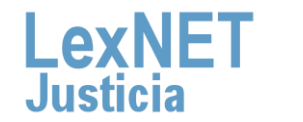

10

3. Asunto(CONTENCIOSO)

#### **Asunto de orden contencioso**

Cuando se consigne un asunto del orden contencioso, la iniciador de ejecución será de Titulo Judicial y deberán consignarse de forma obligatoria el Órgano Origen, los datos del Procedimiento Origen (Tipo, Número, año del Procedimiento y NIG), la Materia y el Tipo de cuantía (en caso de indicar una cuantía Determinada se solicitará el Importe.

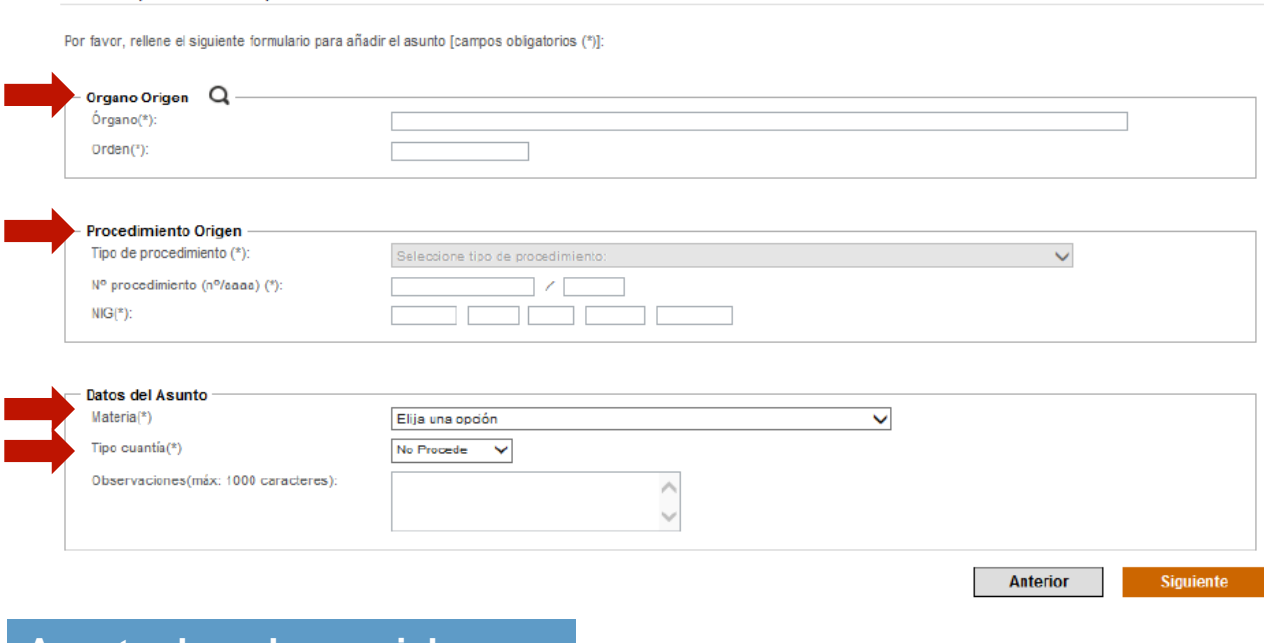

### **Asunto de orden social**

Cuando se trate de un asunto de orden Social, se podrá elegir entre iniciador de ejecución de Titulo Judicial y de Titulo NO Judicial, en función del tipo elegido, se deberán consignar los datos como se define a continuación:

*Título Judicial: será obligatorio informar el Órgano Origen, los datos del Procedimiento Origen (Tipo, Número, año del Procedimiento y NIG), la Materia y el Tipo de cuantía (No Procede, Determinada o Indeterminada)* 

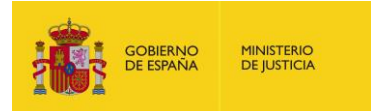

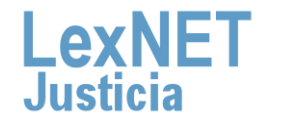

#### в

#### 3. Asunto(SOCIAL)

Por favor, rellene el siguiente formulario para añadir el asunto [campos obligatorios (\*)]:

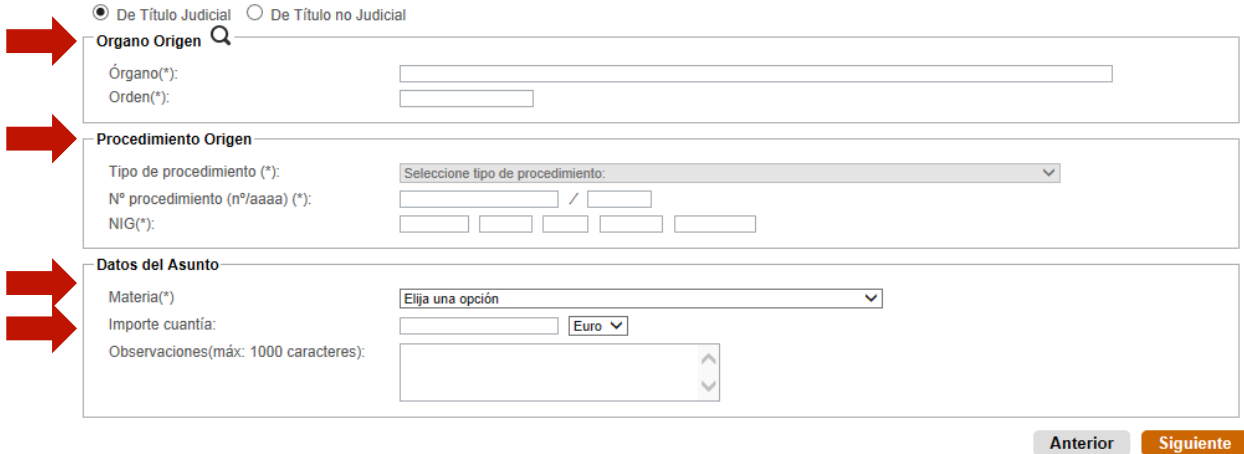

*Título no Judicial: será obligatorio la Materia y Organismo Origen.*

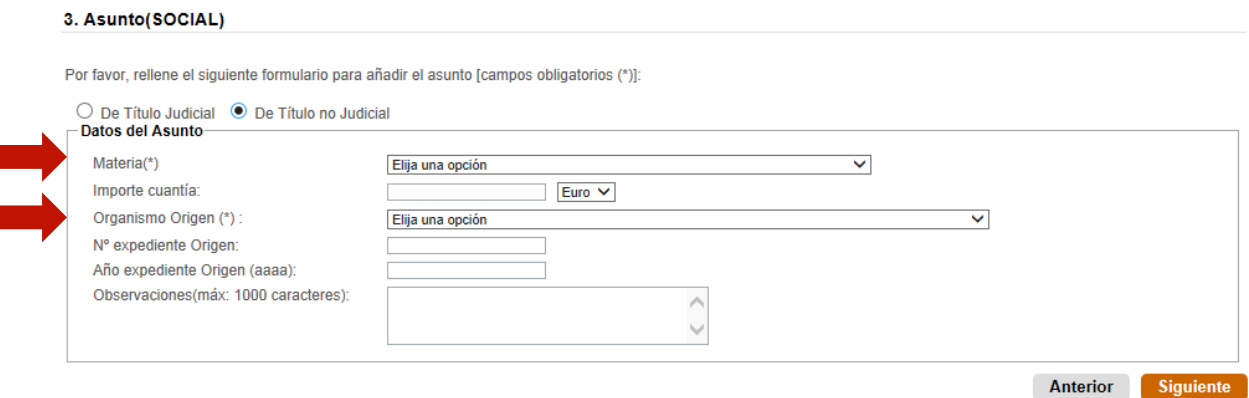

Una vez hemos cumplimentado los datos solicitados en función del orden jurisdiccional asignado al Órgano Judicial ante el que se presenta el escrito pulsaremos el botón "**Siguiente***".*

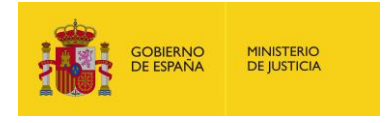

ı

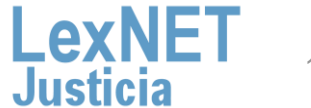

<u>ו</u>

*En casos excepcionales, donde el órgano destino esté configurado para aceptar datos del órgano origen podremos seleccionar el campo "Informar Procedimiento* < *Origen", donde podremos completar la información del órgano origen.* <

### **Traslado de Copias** <

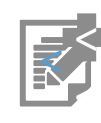

en caso de que el usuario precise realizar traslado de copias a otros profesionales o<br>entidades, esto podrá realizarse de manera simultánea a la presentación del iniciador de En caso de que el usuario precise realizar traslado de copias a otros profesionales o ejecución. Esta opción solo estará habilitada en las Ejecuciones de Título Judicial.

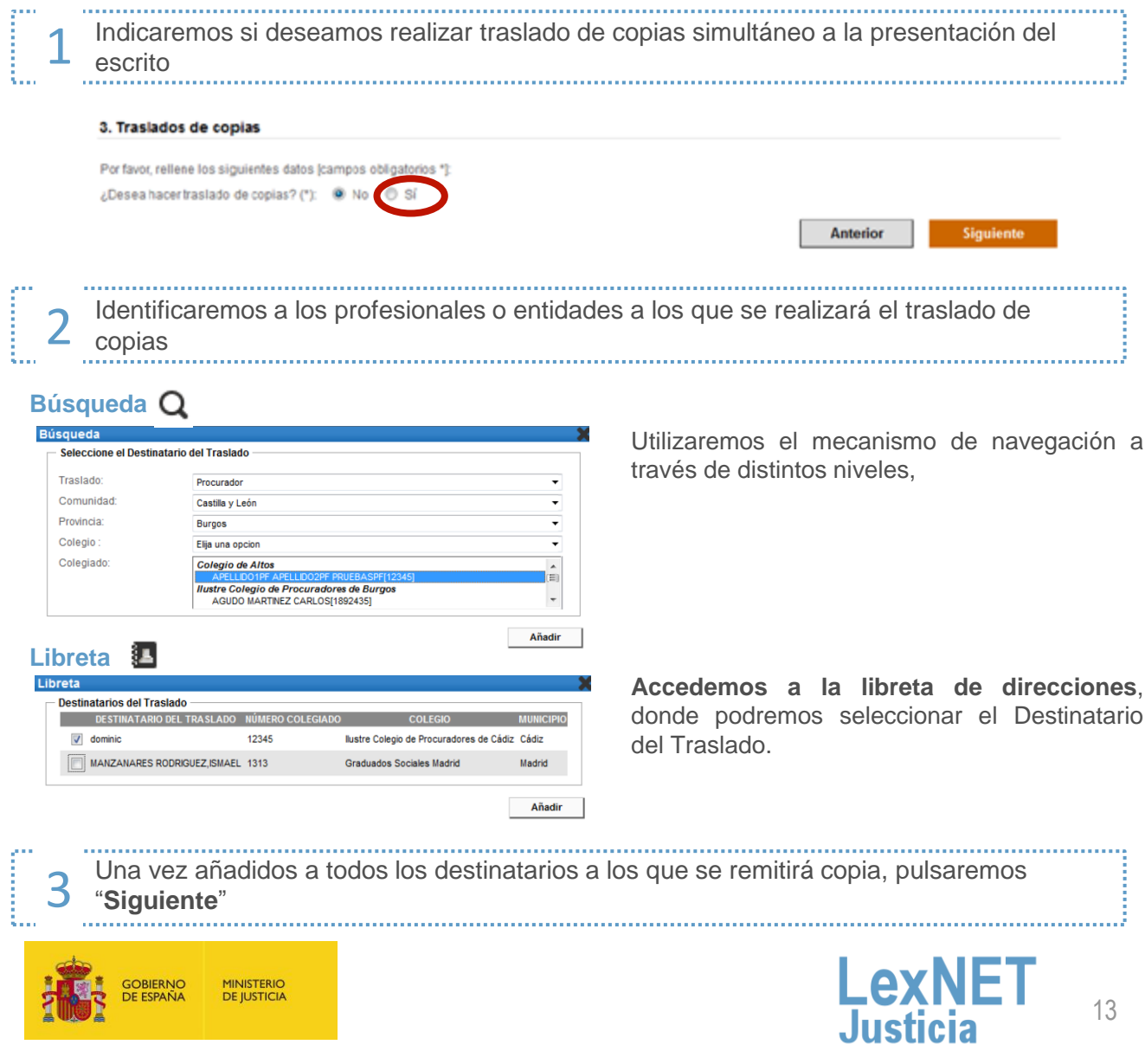

## **Presentación de Escritos Iniciadores de Ejecución**

## **Incluir los Documentos**

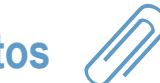

#### Incorporaremos los ficheros adjuntos hasta un máximo de 10MB de tamaño

Para la incorporación del **documento Principal** del escrito, pulsaremos el botón "**Examinar**" y a continuación seleccionaremos un documento

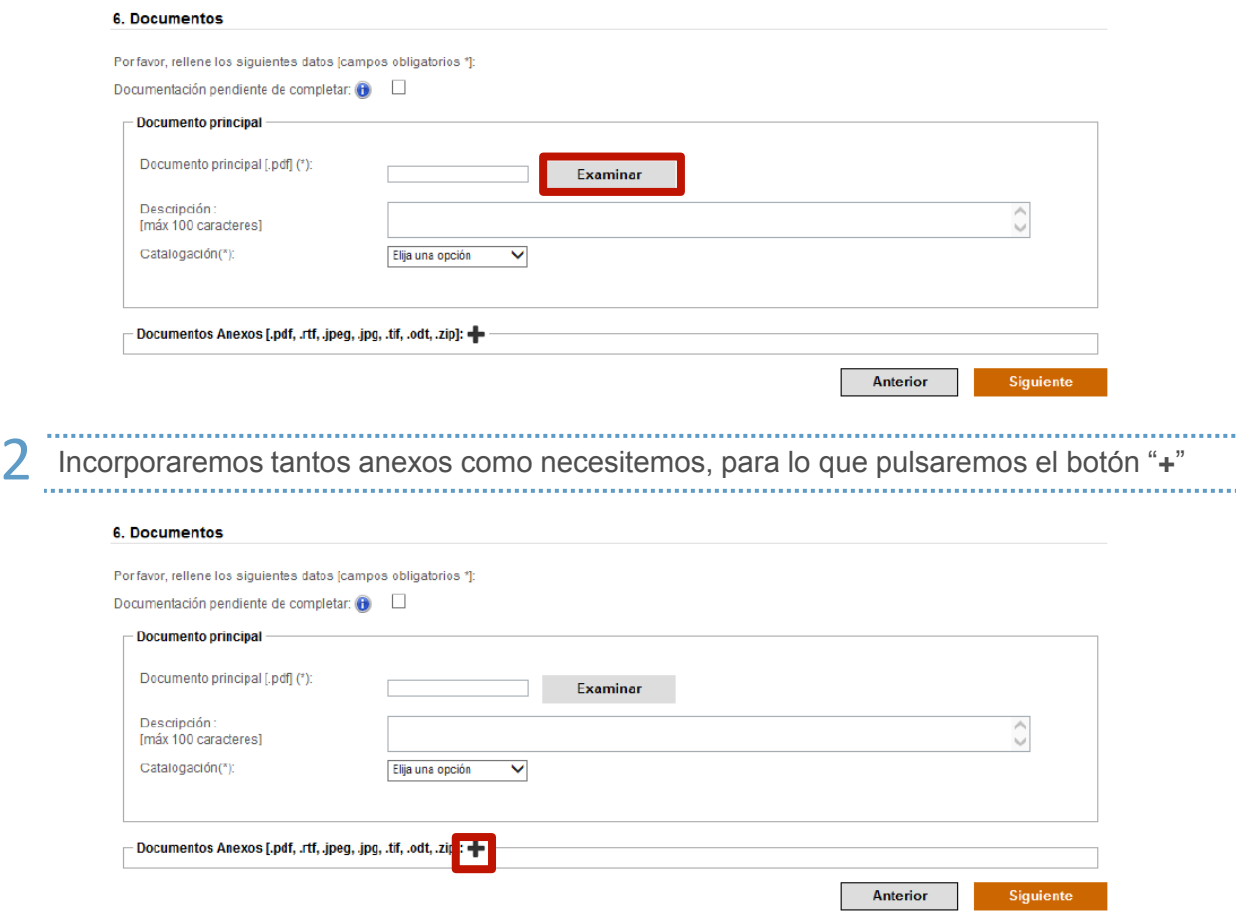

Al pulsar el enlace "**+**", aparecerá el botón que nos permitirá examinar el contenido de nuestro ordenador y seleccionaremos el anexo que queramos incluir

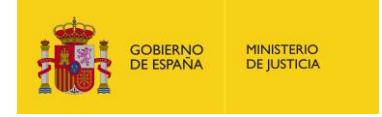

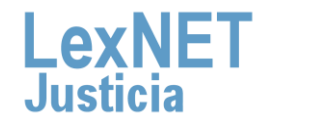

j

## **Presentación de Escritos Iniciadores de Ejecución**

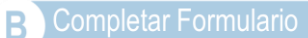

Si existiese documentación que no se pudiese incorporar por la **limitación de la** 3 **capacidad del sistema**

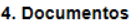

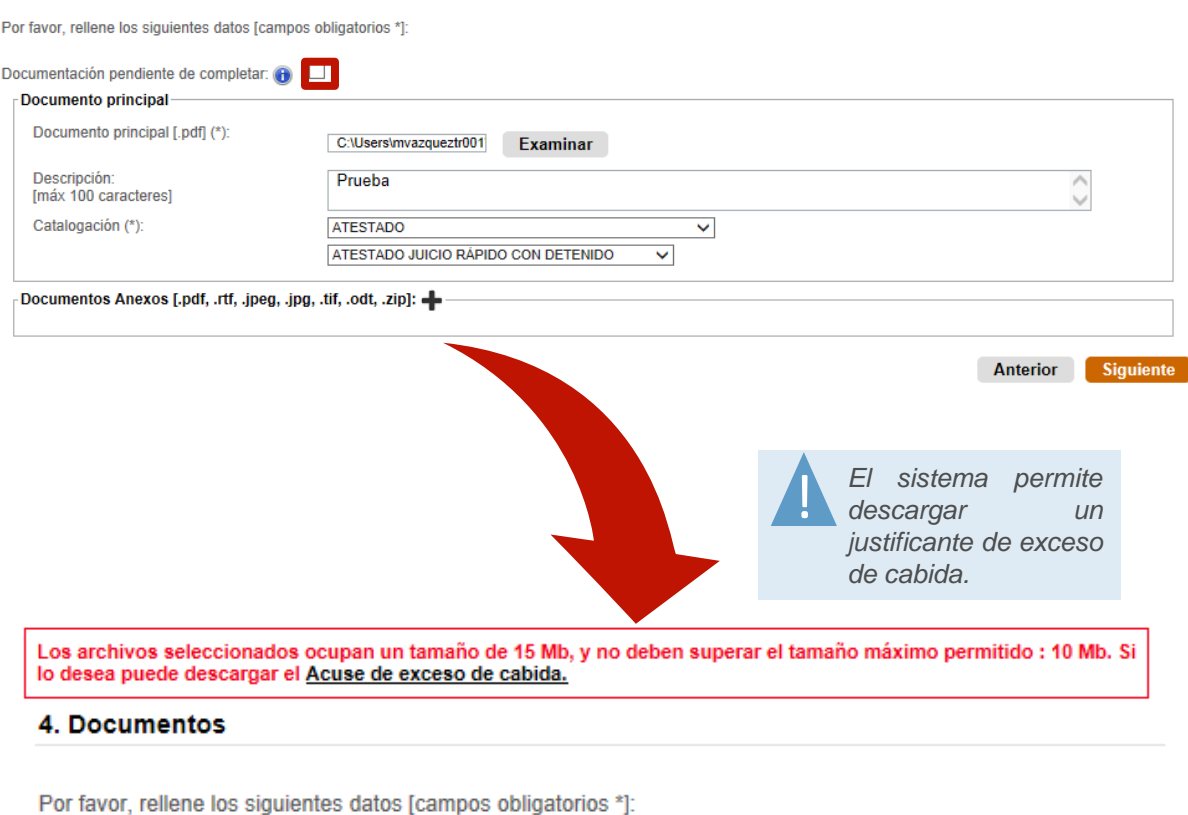

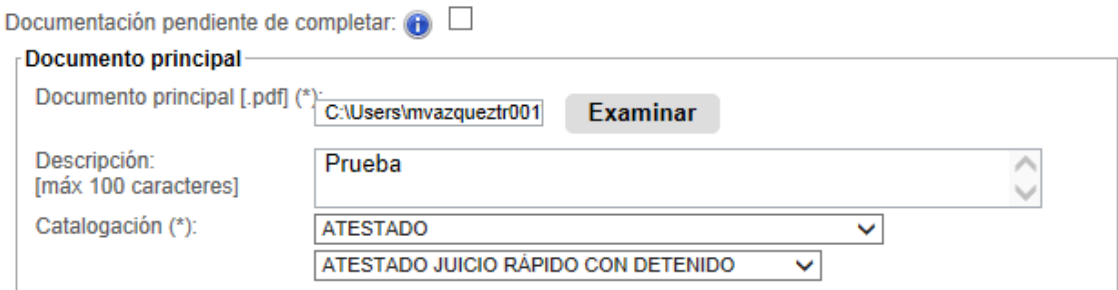

Pulsaremos en el enlace "**Acuse de exceso de cabida**" y descargaremos el justificante.

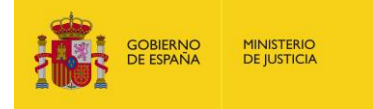

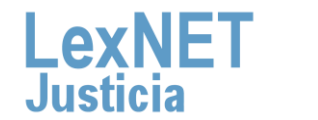

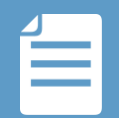

#### Completar Formulario B

 $\mathcal{L}^{(1)}$ 

#### **E** and the state

 $L$ exNET

#### Justificante LexNET - Iniciador Asunto

.<br>El envío no se ha podido realizar al resultar insuficente el servicio de comunicaciones telemáticas, sirviendo este acuse de<br>justificante a los efectos del artículo 135.3 de la ley 42/2015 de reforma de la Ley de Enjuici

#### Datos del mensaje que no pudo enviarse

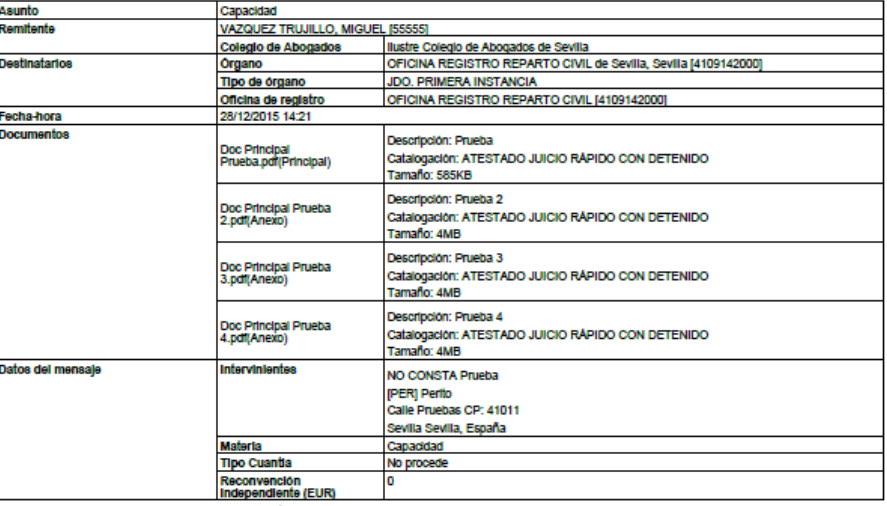

(\*) Todas las horas referidas por LexNET son de ambito Per

Una vez finalicemos la incorporación de documentos, pulsaremos el botón "**Siguiente**" y 4 accederemos a un resumen del escrito completo que se va a presentar

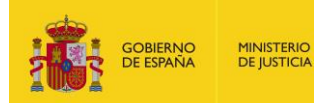

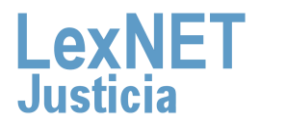

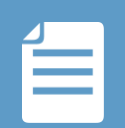

# **Firmar y Enviar**

Una vez revisado el resumen, si estamos conformes con la información introducida, sólo restará firmar y enviar el escrito mediante el botón "**Firmar y Enviar**".

Revise todos los datos cumplimentados para proceder a su firma envío:

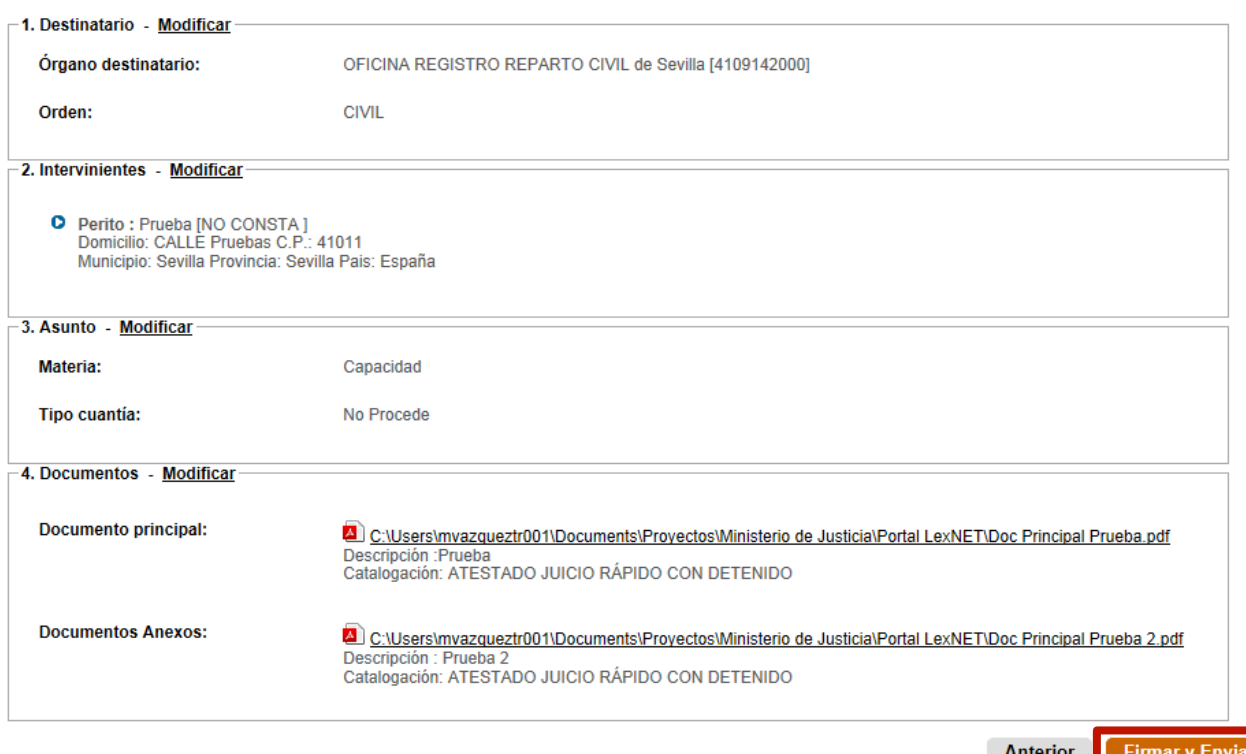

El sistema nos solicitará el PIN de nuestra tarjeta para proceder a la firma del escrito.

<u>ו</u>

*El hecho de realizar el acto de comunicación de manera telemática no modifica ningún requerimiento procesal. Por lo tanto, si un documento ha de ir firmado, así seguirá siendo a través de LexNET.*

*Existen varias herramientas para firmar electrónicamente documentos (ej: Xolido Sign)*

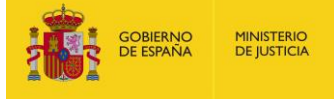

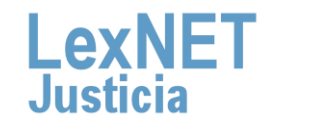

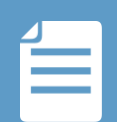

# Acuse de Recibo

Una vez finalizado el envío del escrito, el sistema muestra una pantalla que informa al usuario de la correcta ejecución de la operación y de la disponibilidad de un acuse del mismo en la carpeta "Acuses de Recibo". Si se pulsa en el enlace "Acuses de recibo", el sistema presentará dicha carpeta, donde se mostrarán los acuses de los escritos enviados.

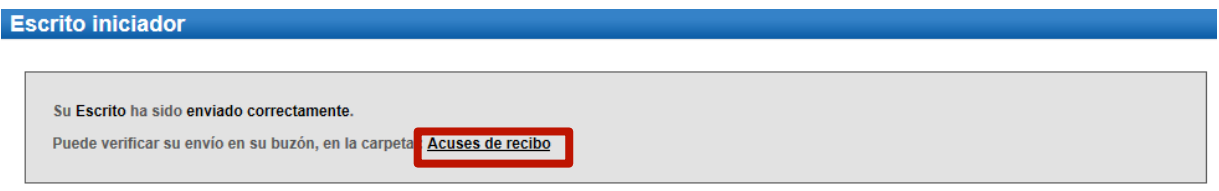

*También podemos acceder a través de la carpeta "Acuses de recibo".*

#### **Carpetas**

Notificaciones Recibidas Aceptadas Acuses de recibo (2) Aceptados Rechazados Carpeta personal Traslados de copias

*Los acuses de recibo urgentes aparecerán marcados como tal. Podemos:*

- *Consultar, para lo que debemos pulsar sobre el Asunto*
- *Descargar, para lo que seleccionaremos el acuse de recibo y pulsamos Descargar*

#### **Acuses de recibo**

En este momento tiene 2 acuses de recibo de escrito en su carpeta Acuses de recibo. Estos mensajes están pendientes de aceptación o rechazo por el SGP del órgano destinatario. Seleccione en la siguiente tabla aquellos mensajes que desee descarga

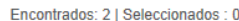

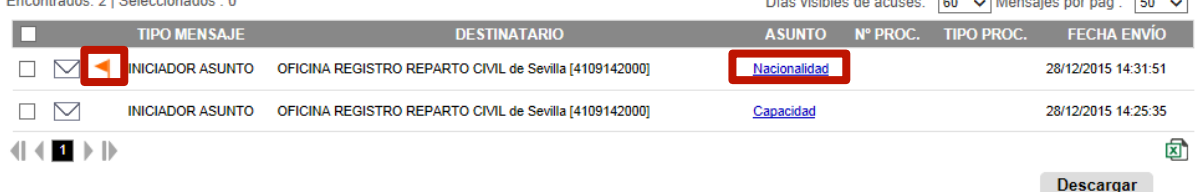

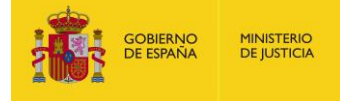

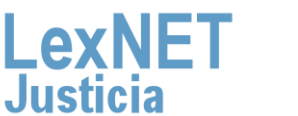

 $D'_{\text{max}}$  visibles de equador  $\boxed{00 \times 1}$  Menodias par págis.  $\boxed{50 \times 1}$ 

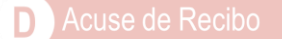

Una vez tratados los escritos en la Oficina de Registro y Reparto del Órgano destino o en el propio Órgano Judicial (si careciera de la misma) destinatario, los acuses que se encuentran en la carpeta "Acuses de recibo" se moverán automáticamente a una de las siguientes carpetas:

### **"Aceptados"**

*Si el escrito se ha podido incorporar de forma correcta en la Oficina de Registro y Reparto, dado que todos los datos consignados eran correctos* 

### **"Rechazados"**

*Si el escrito no se ha podido incorporar de forma correcta en la Oficina de Registro y Reparto, dado que alguno de los datos consignados eran incorrectos (por ejemplo, en el Órgano Judicial destinatario no existe el procedimiento consignado). Por tanto, no se puede procesar dicho escrito.* 

*Para subsanar este defecto en la presentación del escrito se deberá presentar un escrito de subsanación. Podrá revisar los pasos a seguir en la Guía para presentar un escrito de trámite.*

Asimismo, se informará al usuario del estado del mensaje (aceptado, rechazado o repartido) a través del propio icono de estado leído/no leído:

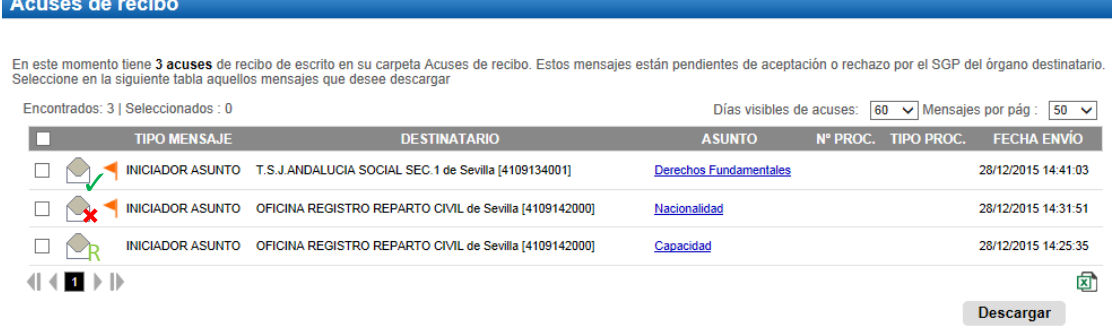

R

*Se mostrará la fecha-hora de aceptación por parte del órgano destinatario. El usuario puede desear guardar una copia del acuse de recibo o imprimir éste, ya que éste acredita la realización de la presentación ante el Órgano Judicial y el traslado de copias.* 

*Se mostrará la fecha-hora de cancelación por parte del órgano destinatario y el motivo.* 

*Se mostrará el órgano judicial al que ha sido repartido el escrito, la fecha y hora del reparto y el número de registro asignado. El reparto de un escrito implica la aceptación del mismo.* 

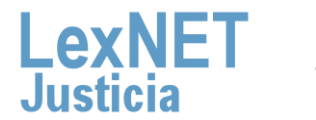

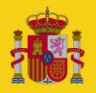

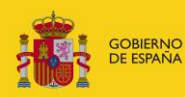

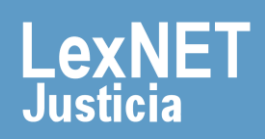